**YORK ST IOHN UNIVERSITY** 

 $\triangleq$  Notes

### **Student Life**

## **Create a standard presentation**

PowerPoint is a really easy way to make a slide based video. Add a narration, export as a video and distribute your presentation to a wider audience. The PowerPoint file will need to be opened in the **desktop** app for full functionality. If you are in PowerPoint online click on Open in Desktop App > Open in PowerPoint.

Click on **Notes** at the bottom right to add a script or summary

# **Record voice-over (PC)**

#### Select **Slide Show > Record Slide Show**

Your presentation will open in recording mode, your **microphone** and **camera** availability will display at the bottom right of the screen.

 $\sqrt{2}$ 

Click on **Camera** button to display web-cam footage or not, note the open access PCs have a rocker switch at the top of the monitor to open and close the camera.

If notes have been added in PowerPoint then click on Notes to display whilst recording.

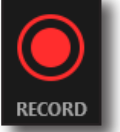

Click **record** to be counted in for your narration to be recorded.

You can **pause** the recording at any time, use the **arrows** to move through slides. **Stop** when you want to stop recording and use arrows to go to slide and click **replay** to hear your audio.

If you make a mistake click on **Clear** at the top right of the screen to **clear recording on the current slide** or for **all slides**.

Click the **Esc** button on your keyboard to return to PowerPoint app.

Click on **Settings** for Microphone and Camera information.

# **Save file as video (PC)**

Select **File > Export > Create a Video**. Change size settings to **HD (720p) Medium file size** and **moderate quality.** Make sure **Use Recorded Timings and Narrations** is selected.

Click **Create Video**. Enter a file name and browse for folder to save file. Creating a video can take a few minutes.

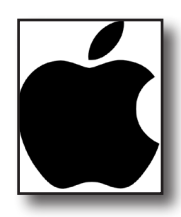

# **Notes when recording on an Apple Mac**

Record slide show is similar on Mac PowerPoint on most recent versions but is **not available on Mac PowerPoint 2016**.

The recording begins immediately that **Record Slide Show** is clicked and webcam is not available to record.

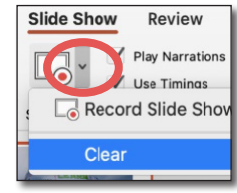

**Clear narration** is not in the tool but on the **record slide show button**.

In **File** | **Export** you have to select the format (typically **MP4**) rather than video.

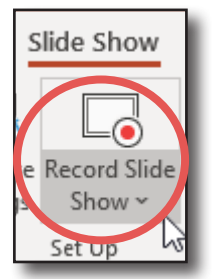

**NOTES** 

NETTY

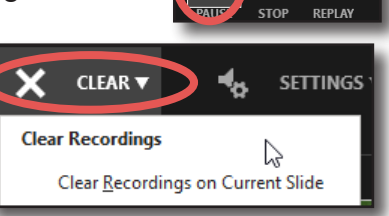

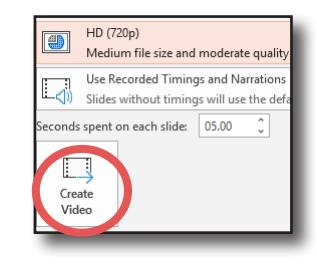